## iPhone, iPad

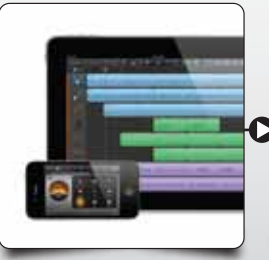

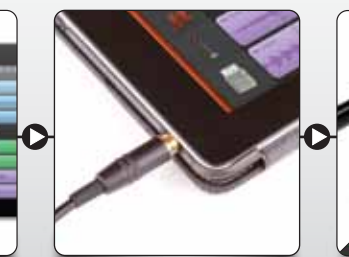

**Your Apple Product Connect Cable MiC Light=Blue Launch Application Start New Project/Song Set GarageBand Preferences MiC Light = Green** Votre Produit d'Apple Connecter aux des Connecter le Câble Lumière MiC = Bleu Lumière MiC = Bleu Lumière MiC = Der Lumière MiC = Vert Lumière MiC = Vert Lumière MiC = Vert Lumière MiC = Vert Lumière MiC = Vert Lumière MiC Il tuo Prodotto Apple Collega il Collega il Cavo Collega il Cavo Collega il Cavo LED MiC = Blu Avvia l'applicazione Seleziona New Project/Song Imposta le Preferenze di GarageBand LED MiC = Verde Ihr Apple-Produkt Schließen MiC Licht = Grün MiC Licht Anschließen Mic Licht = Blau Anwendung Starten Mic Licht = Gründen Mic Licht = Gründen Mic Licht = Gründen Mic Licht = Gründen Mic Licht = Gründen Mic Licht = Gründen Su Producto de Apple Conecte los Audifonos Conecte el Cable Conecte el Cable MiC Luz = Azul Iniciar Aplicación Iniciar Aplicación Iniciar Aplicación Configurer las Preferencias de GarageBand MiC Luz = Verde Seu Producto Apple Conecte Conecte Onecte o Cabo Conecte o Cabo MiC Luz = Azul Iniciar Aplicação Comece Novo Projeto/Canção Definir Preferências do GarageBand MiC Luz = Verde

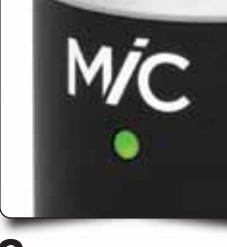

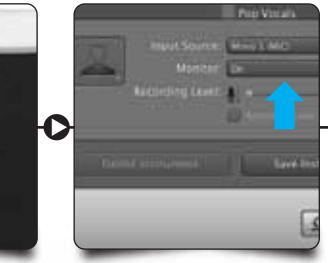

Mac

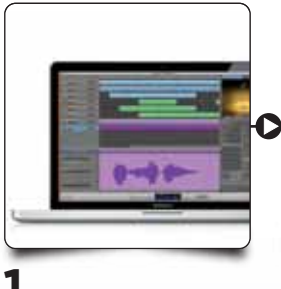

19 A Audio/MICH Loops Advanced M 0 Audio Output: System Setting Audio Input: MiC MIDI Status: 0 MIDI Input(s) **1 3 4 5 6 7 8**

# Apogee MiC 96k **Register Your MiC**<br>
QuickStart Guide **Register Your MiC**

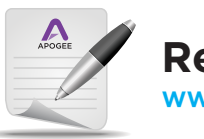

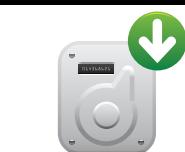

Régler le Niveau Regola il Livello Level Einstellen Establecer Nivel Defina o Nível

### **Press Record**

Appuyer sur Enregistrer Premi Record Aufnahme Drücken Presione Record Pressione Gravar

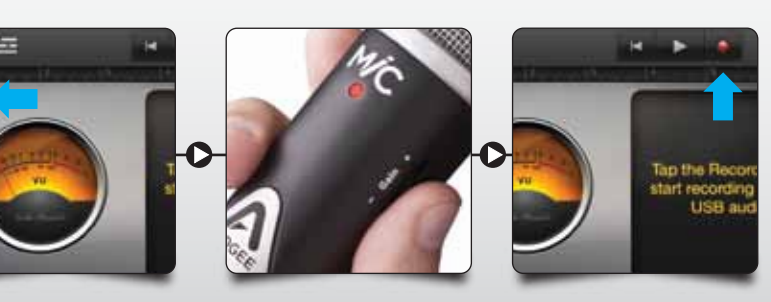

**11**

**Download Complete Users Guide**

www.apogeedigital.com/downloads

### **Set Level**

## **10**

**Turn Monitoring On** Activer le Monitoring Attiva il Monitoraggio Monitoring Einschalten **9**

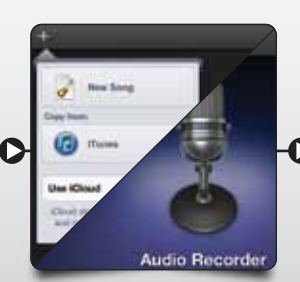

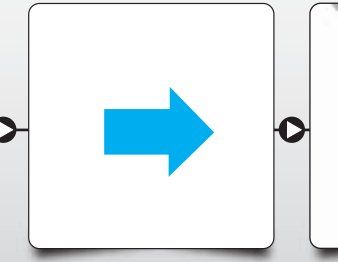

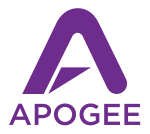

Presione Monitoreo ON Ative o Monitoramento

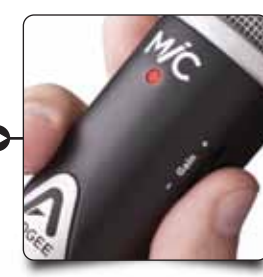

**Connect Headphones** Brancher un Casque Collega le Cuffie Kopfhörer Anschließen Conecte los Audifonos Conecte Fones de Ouvido

**2**

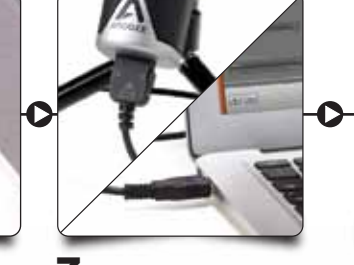

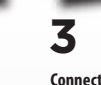

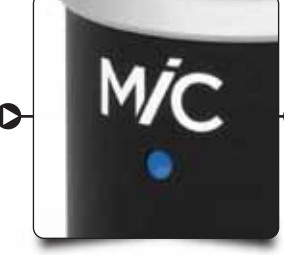

 $\blacktriangleright$ 

**M/C** 

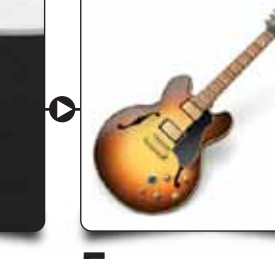

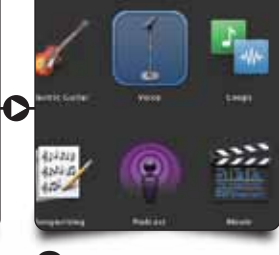